# **KURSUSDAG**

### **ePIRLS 2016 – EN INTERNATIONAL LÆSEUNDERSØGELSE**

### **PILOTUNDERSØGELSE**

10. FEBRUAR 2016 **KURSUSDAG FOR SKOLERNE**

EN INTERNATIONAL LÆSEUNDERSØGELSE

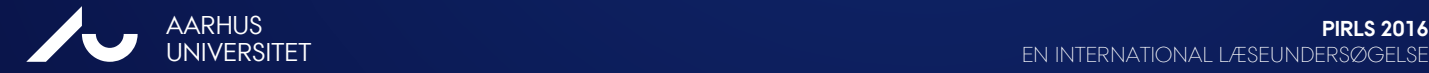

### **PROGRAM**

- **1. Hvad er online læsning og ePIRLS?**
- **2. Hvordan er ePIRLS opbygget?**
	- **Testmateriale**
- **3. Hvad forventer vi af jer?** 
	- Skolekontaktens og Testlærerens opgaver
	- Upload af data

### **4. Live-demonstration af ePIRLS-programmet**

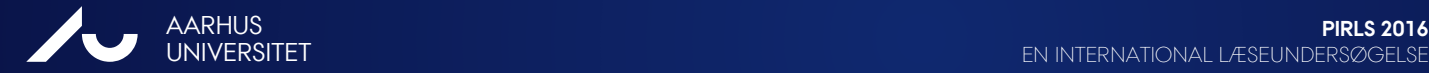

# **1. ePIRLS – TEST AF ELEKTRONISK LÆSNING**

Hvordan hænger ePIRLS sammen med det andre dele af PIRLS?

- **PIRLS** (4. klasse) Forskellige læseforståelsesprocesser ud fra informerende og fortællende tekster
- **PIRLS Literacy** (3. klasse) lettere tekster, ellers ligner det PIRLS-materialet
- **ePIRLS** (4. klasse) læsning af elektroniske tekster, samme læseforståelsesprocesser

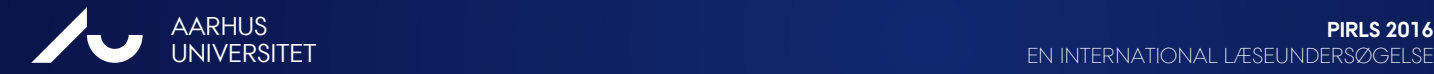

# **ePIRLS: TEST AF ELEKTRONISK LÆSNING**

Udvidelse af PIRLS 2016 i 4. klasse

- Læseformål: at læse for at lære (informerende tekster) vha. autentiske skoleopgaver inden for natur- og teknikområdet, simuleret internet-miljø
- Processer i læseforståelse:

Finde og uddrage informationer udtrykt direkte i teksten

Drage direkte følgeslutninger elementer

Fortolke og samordne centrale ideer og informationer

Undersøge og vurdere indhold, sprog og tekstuelle

Mere end 50 lande deltager i PIRLS 2016, og ca. 20 af dem deltager også i ePIRLS

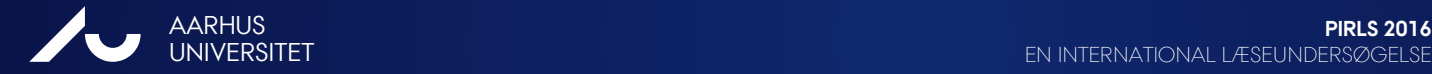

EN INTERNATIONAL LÆSEUNDERSØGELSE

# **HVAD ER ONLINE LÆSNING?**

#### **Fælles fokus i både PIRLS og ePIRLS:**

I princippet samme forståelsesfærdigheder og –strategier som i PIRLS

#### **Specifikt for ePIRLS:**

- Læsefærdigheder på et andet medium end papir
- Færdigheder og strategier i at *navigere* i websiderne til at kunne finde og anvende informationer fra internettet
	- udvælge relevante websider
	- finde relevant information inden for websiderne (tabs, ikoner, links, scrolle ned osv.)
	- ignorere reklame

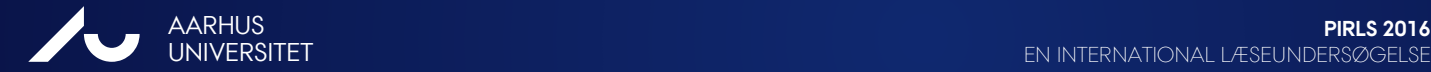

# **FORSKEL TIL PRINTET TEKSTMATERIALE**

**Hvordan er online tekster forskellige fra printet tekstmateriale?**

- Flere og mere komplekse informationer
- Mere dynamik med fx skiftende farver, pop-up vinduer
- Tekster fordelt over flere websider (ikke-lineært præsenterede tekster)

**Hvilke krav stiller online læsning til læseren?**

- Eget ansvar for at finde vejen gennem teksten/informationer
- Beholde fokus på målet hvad søger jeg informationer om
- Bedømme potentiel brugbarhed og relevans af ikke endnu læste websider og tekster

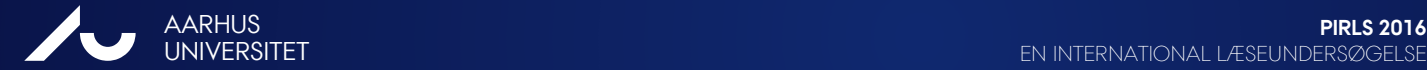

## **2. HVORDAN ER ePIRLS OPBYGGET?**

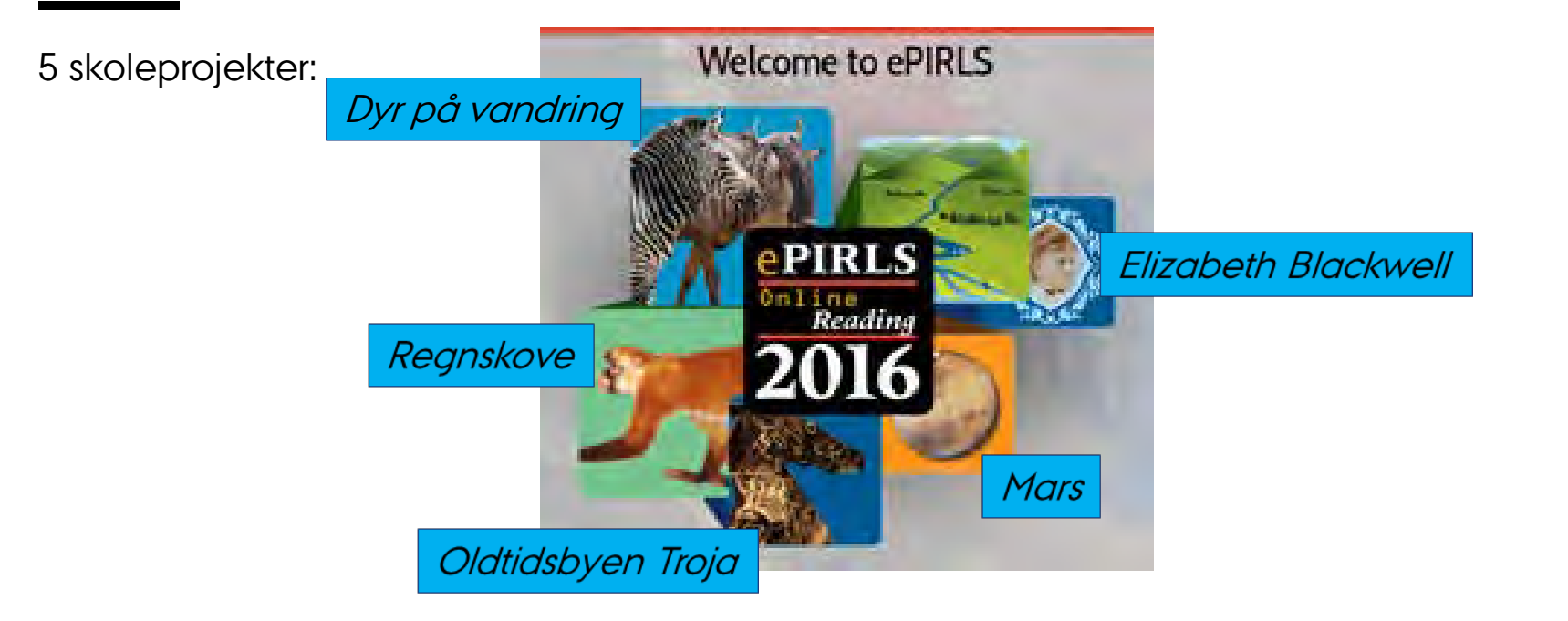

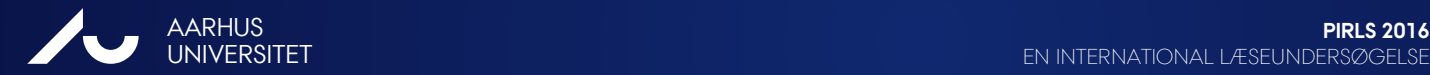

EN INTERNATIONAL LÆSEUNDERSØGELSE

## **HVORDAN ER ePIRLS OPBYGGET?**

- 5 skoleprojekter > hver elev arbejder med 2 projekter
- Skoleprojekterne er Mars, Regnskove, Elizabeth Blackwell, Dyr på vandring, Oldtidsbyen Troja. Informerende tekster med tilhørende forståelsesspørgsmål

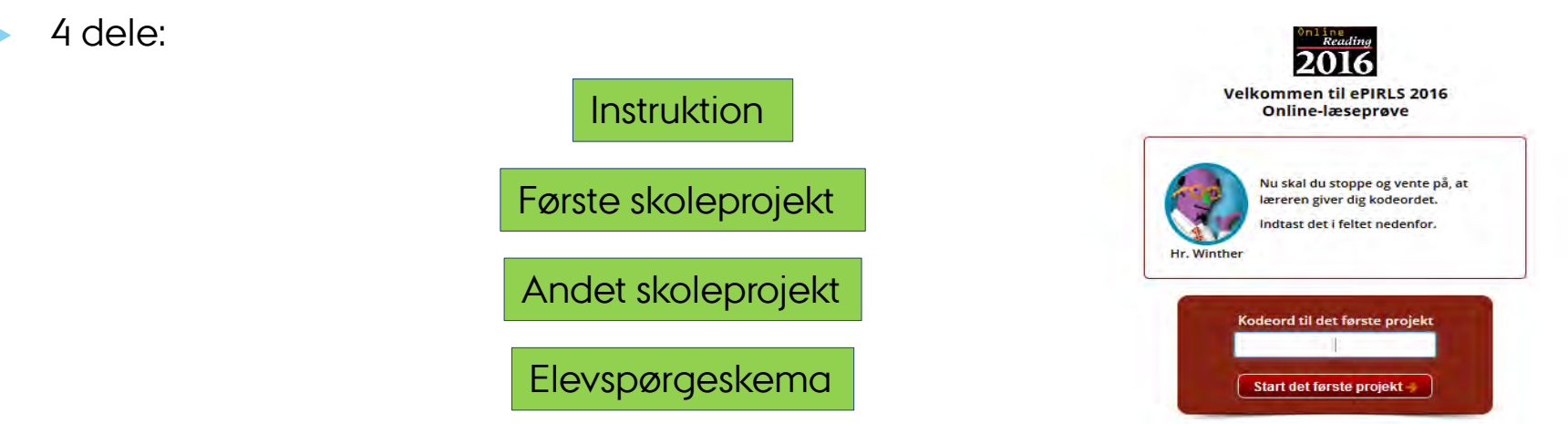

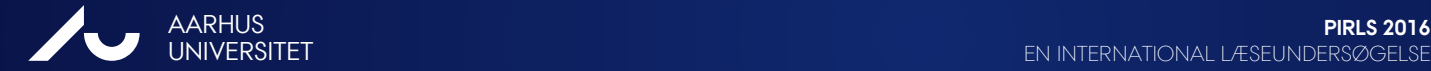

EN INTERNATIONAL LÆSEUNDERSØGELSE

## **HVORDAN ER ePIRLS OPBYGGET?**

 **Todelt skærm** Selve teksten på venstre side og opgaverne til eleven på højre side

#### **Forskellige svarformater**

- › **vælge** det rigtige svar
- › **skrive** sit svar
- › vælge det rigtige svar fra **rullemenuen**
- › sætte begivenheder i **rækkefølge**

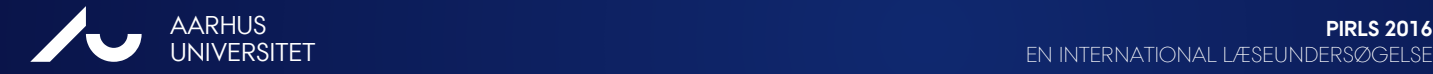

### **HVORDAN ER ePIRLS OPBYGGET?**

**Individuelt password** > logge på selve ePIRLS programmet

› Består af Elev-ID og ePIRLS kode

 **Fælles password** > adgang til de 4 dele af ePIRLS programmet (Instruktion, første skoleprojekt, andet skoleprojekt, spørgeskema til eleven)

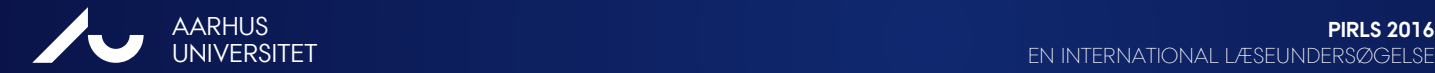

# **LOG IN – INDIVIDUELT PASSWORD**

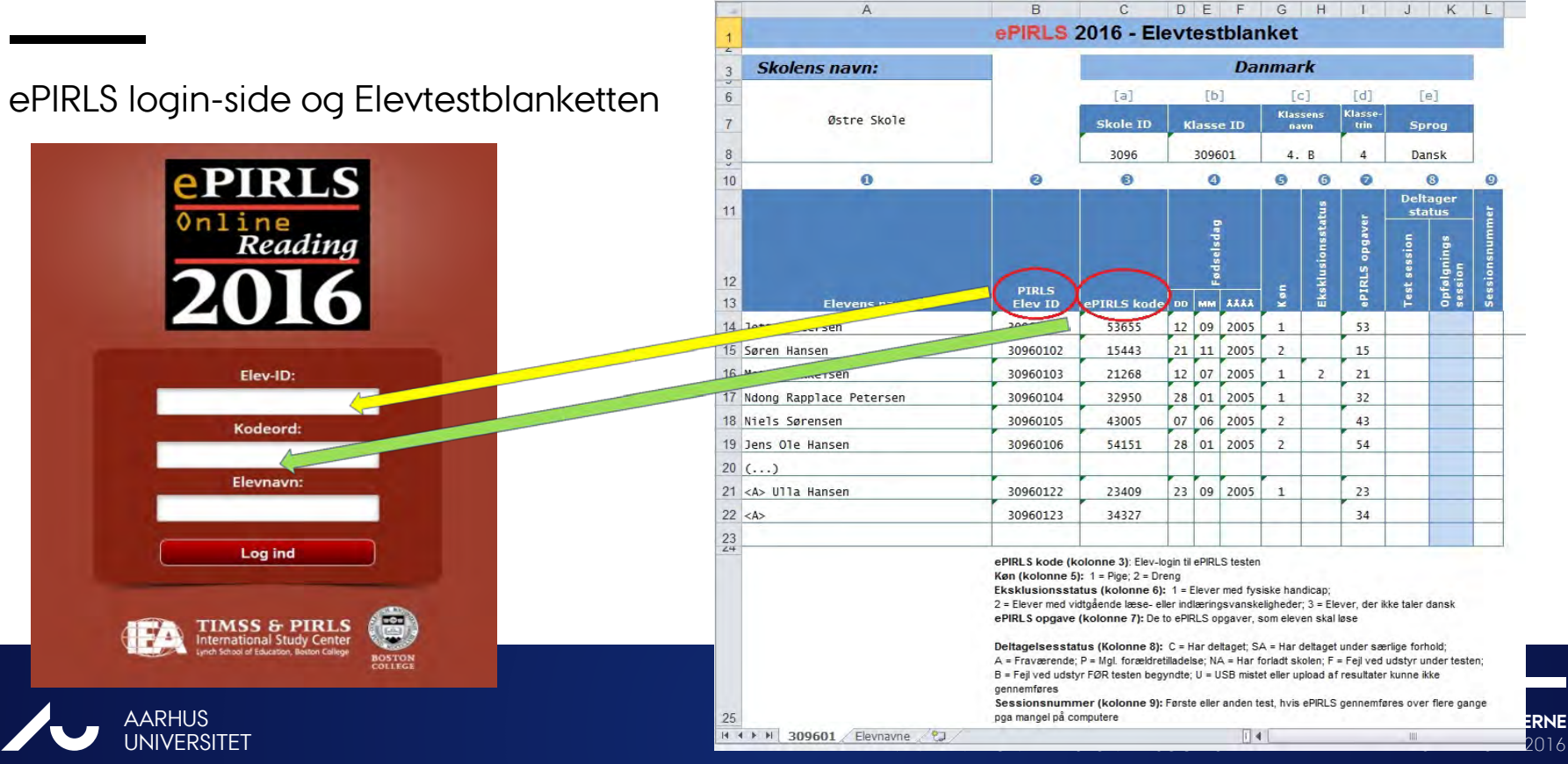

# **LOG IN – INDIVIDUELT (DEMO)**

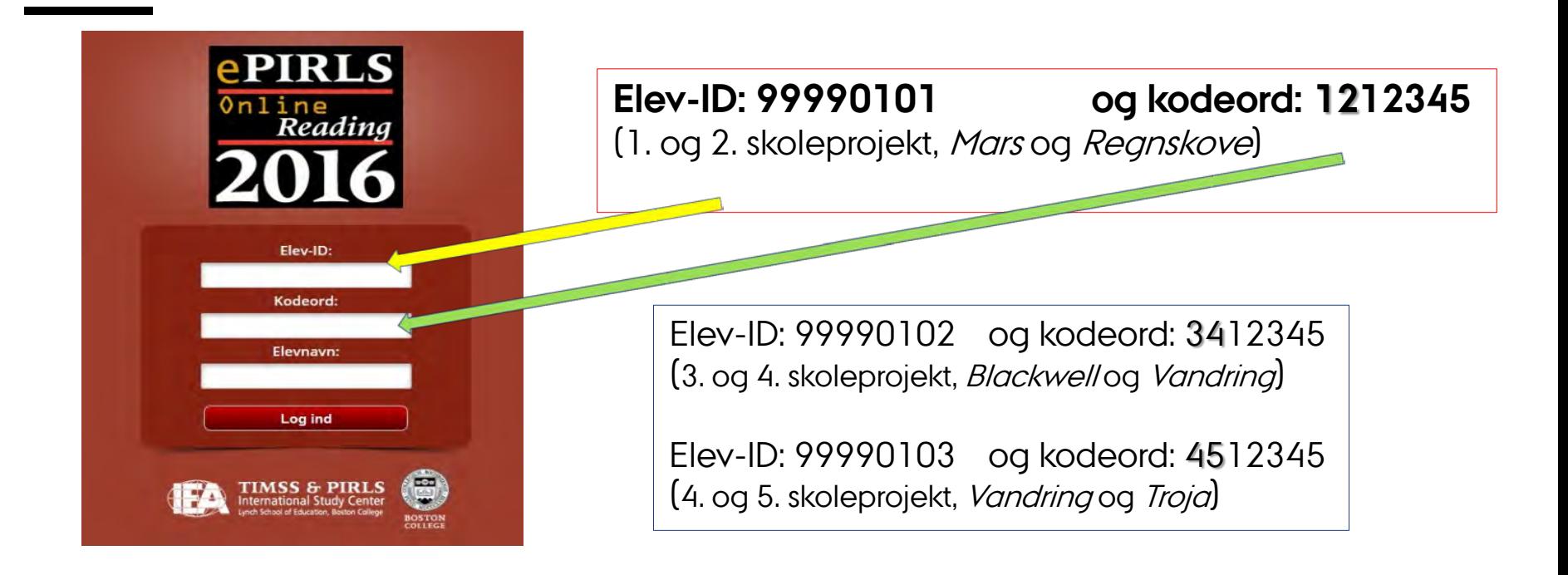

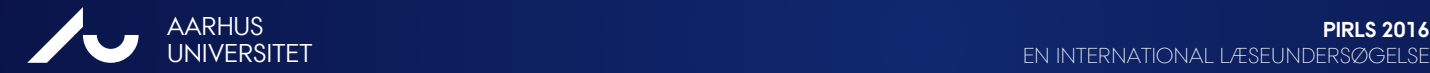

# **LOG IN- INDIVIDUELT**

- De samme login-oplysninger findes også i samme xsl-fil (på andet faneblad)
- De første to cifre i koden angiver, hvilke to skoleprojekter eleven skal arbejde med, fx:

Eleven: Ndong

Kode:  $32950$  > 3. projekt  $(B \text{lockwell})$ > 4. projekt (Vandring)

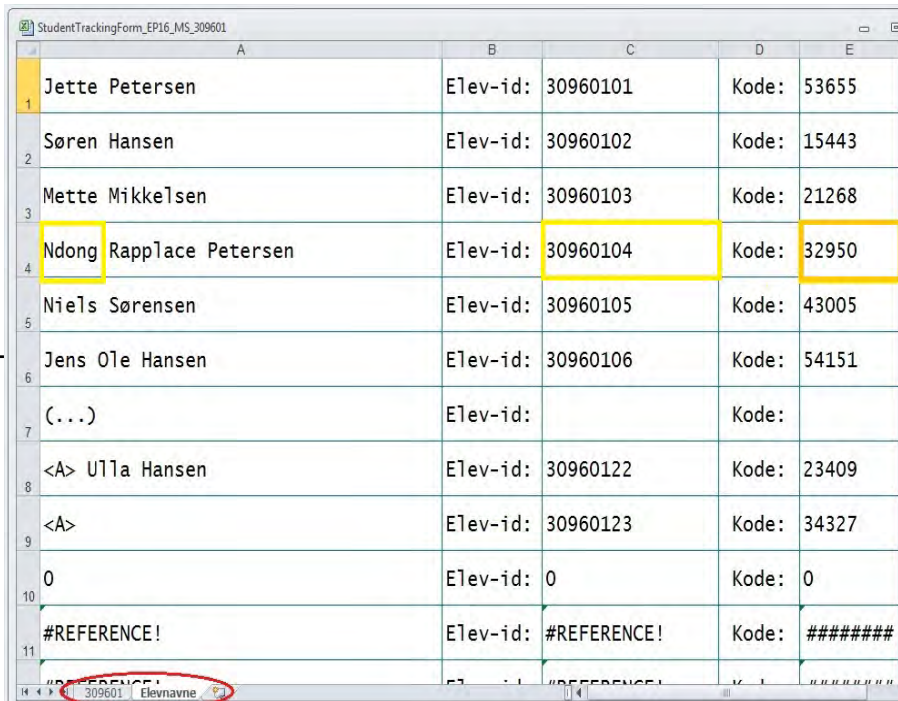

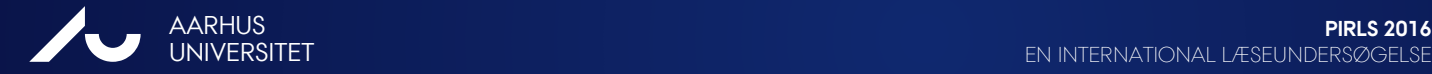

### **LOG IN – FÆLLES PASSWORD**

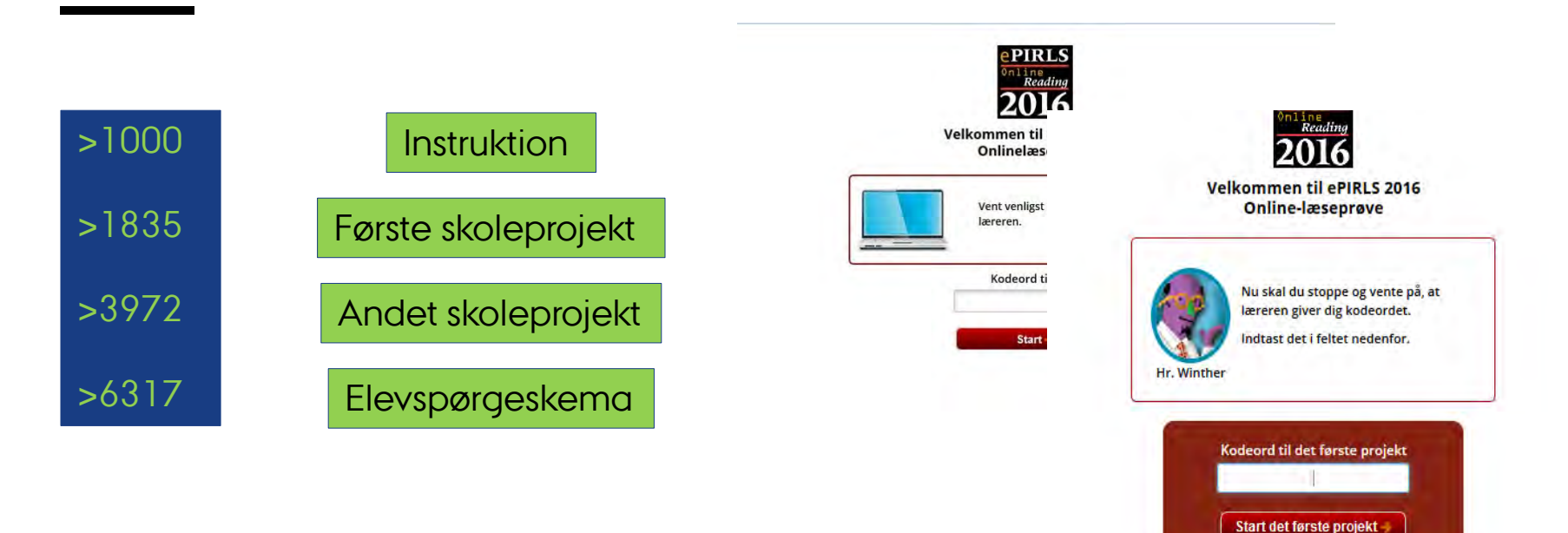

AARHUS **PIRLS 2016** AU UNIVERSITET

EN INTERNATIONAL LÆSEUNDERSØGELSE

# **LOG IN - KODER**

- Prøv det selv med tilsendt USB-stik
- Brug **ePIRLS koder** til at logge på softwaren
- Brug de fire fælles koder til at logge på de enkelte opgaver
- NY i testvejledningen, under *Bilag B*

#### ePIRLS Koder

For at kunne administrere ePIRLS-testen, er det vigtigt at du bliver fortrolig med ePIRLSsoftwaren og denne vejledning, før prøven finder sted. Brug ét af de tilsendte ePIRLS USBstik, så du kan se et eksempel på, hvordan ePIRLS-softwaren ser ud.

Brug følgende oplysninger til at logge på ePIRLS-softwaren: Elev-ID: 99990101 og kodeord: 1212345: Elev-ID: 99990102 og kodeord: 3412345; Elev-ID: 99990103 og kodeord: 4512345.

Disse tre forskellige Elev-ID og kodeords kombinationer giver dig mulighed for at gøre dig bekendt med to af hver af ePIRLS teksterne og deres spørgsmål. Vær opmærksom på at disse kombinationer KUN ER BEREGNET TIL DIN FORBEREDELSE. De faktiske Elev-ID og kodeord findes på ePIRLS Elevtestblanketten, som udsendes sammen med alt PIRLS materialet.

#### Elever med særlige behov

Hvis der er elever, der skal gennemføre ePIRLS under særlige omstændigheder på grund af deres læseproblemer, så er det muligt at give disse elever mere tid end de 40 minutter hver tekst tager. Dette gøres ved at skrive en "\*" for enden af elevens kodeord (fx 1212345\*), når eleven logges ind i programmet. Timeren bliver så stående på "Tid tilbage: 40:00", og eleven kan fortsætte med at arbejde på opgaven, ind til vedkommende er færdig eller testen afbrydes.

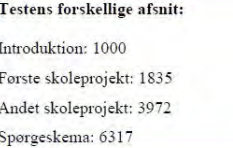

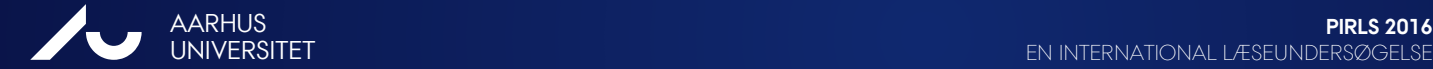

# **LOG IN - KODER**

 Logge eleverne på med deres individuelle PIRLS-ID og ePIRLS kode

Eleverne logger sig selv på ved hjælp af:

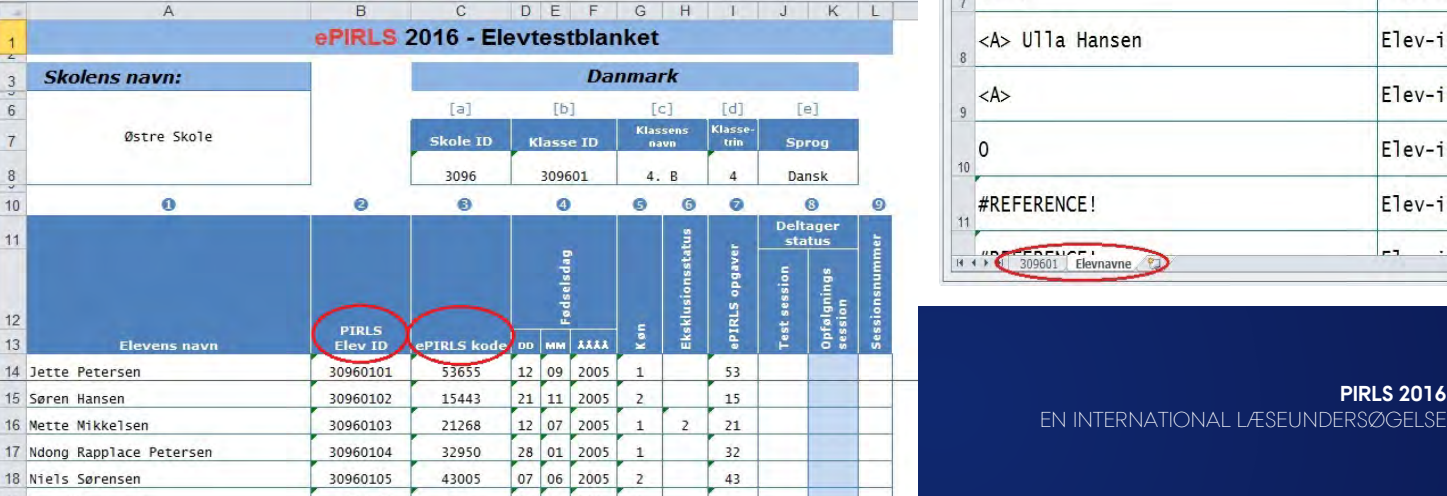

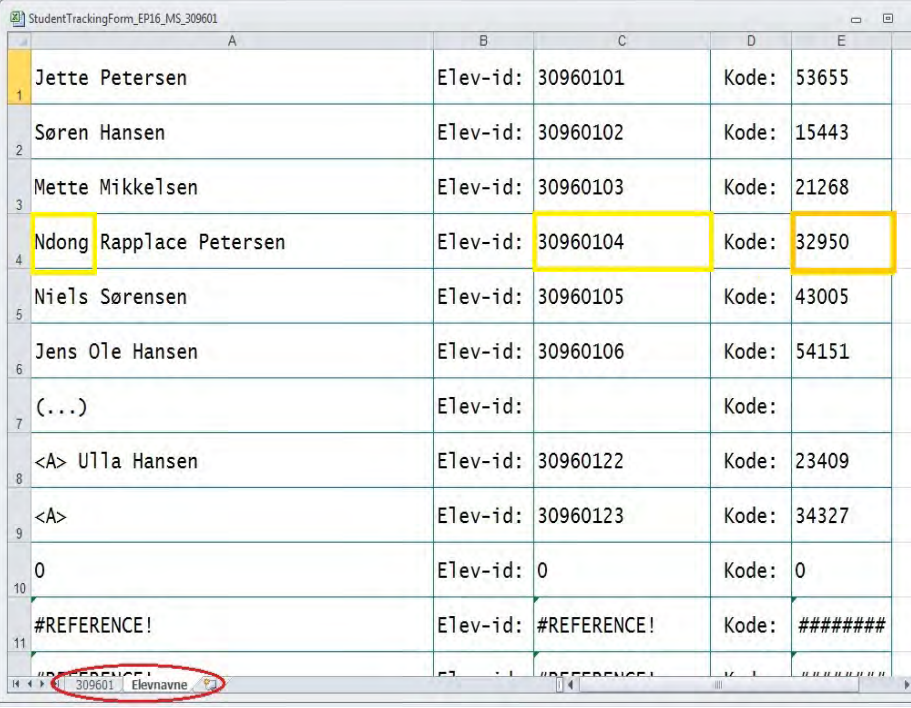

EN INTERNATIONAL LÆSEUNDERSØGELSE

## **HVORDAN FUNGERER ePIRLS?**

ePIRLS kræver intet internet for at virke, men det skal have internet for upload af data

#### **Individuelle USB-stik**:

- USB-stik til hver elev
- Computer skal opfylde visse tekniske krav (System Check) > se Vejledning til forberedelse af computere til ePIRLS

#### **Server-metode**:

- Én computer som fungerer som server til elevcomputerne
- LAN-netværk og højere krav til værtscomputeren

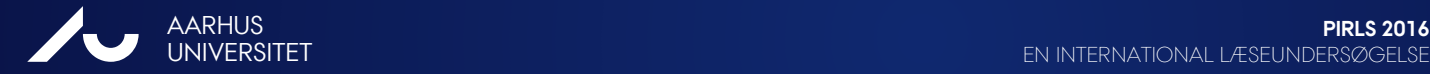

EN INTERNATIONAL LÆSEUNDERSØGELSE

### **TIDSPLAN**

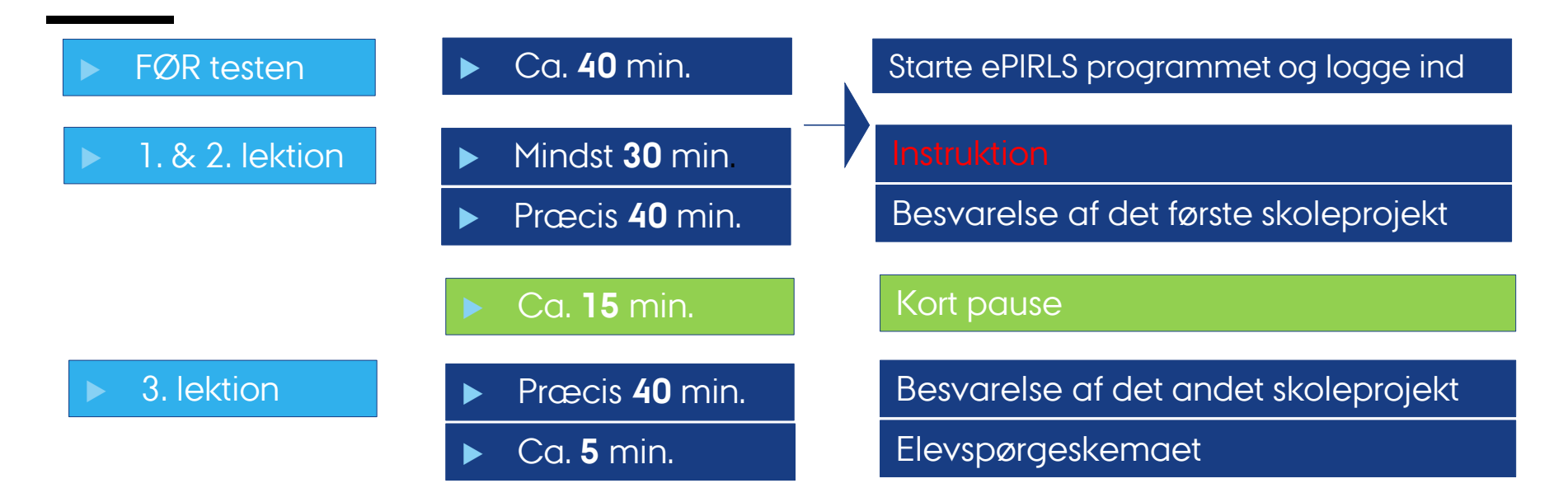

Erfaring fra pilotafprøvning: planlæg god tid til instruktion

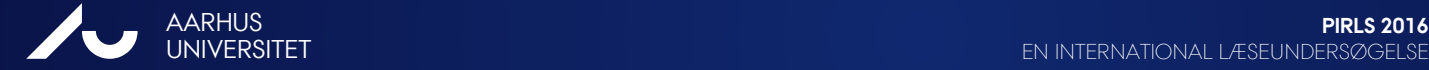

EN INTERNATIONAL LÆSEUNDERSØGELSE

## **TESTMATERIALE**

- **Testvejledning** ePIRLS
- **Elevtestblanket** med elevernes navne, der viser Elev-ID og ePIRLS-kode for hver elev

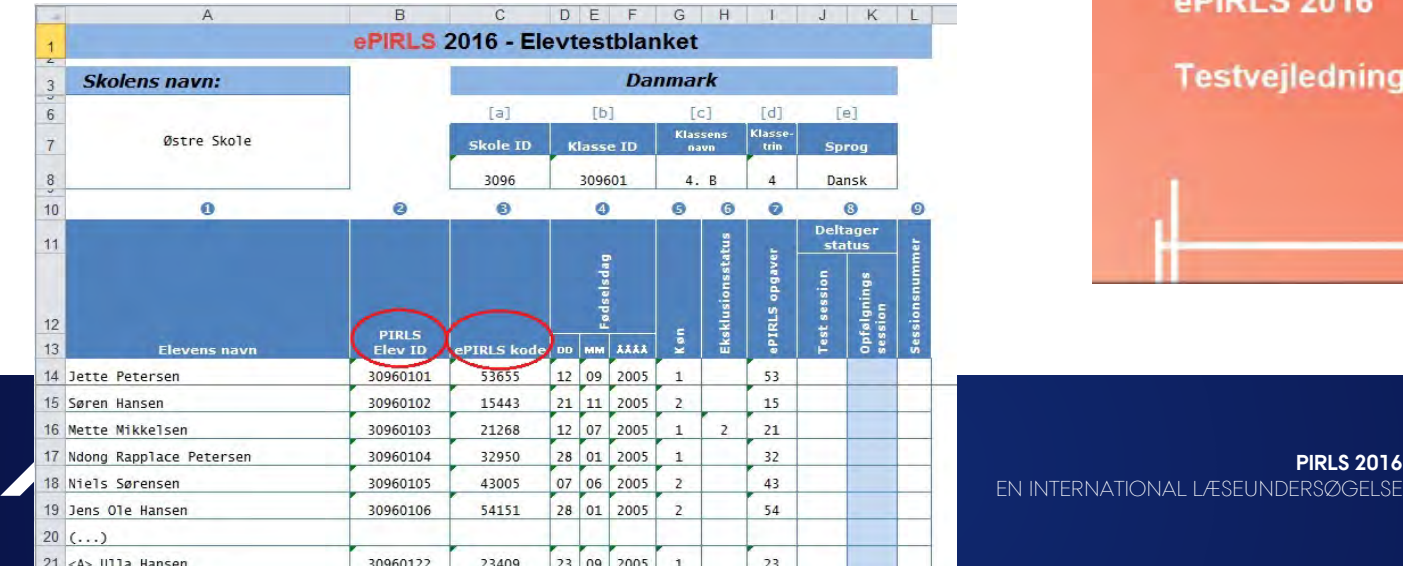

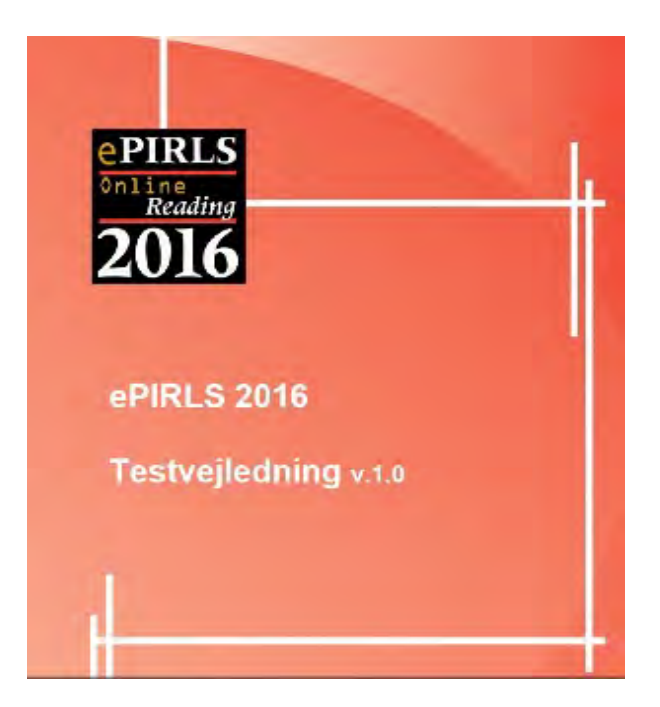

EN INTERNATIONAL LÆSEUNDERSØGELSE

# **TESTMATERIALE - FORTSAT**

- Et **USB-stik** til hver elev med ePIRLS-programmet
- **To ekstra** USB-stik i tilfælde af at et stik er defekt (USB-stik er ikke unikke for de enkelte elever. Et defekt USB-stik skal lægges til side og mærkes som fejlagtigt.)
- ePIRLS **Testforløbsblanket** forberedt til klassen
- Et stopur, tidtagningsureller et **ur** med minutviser

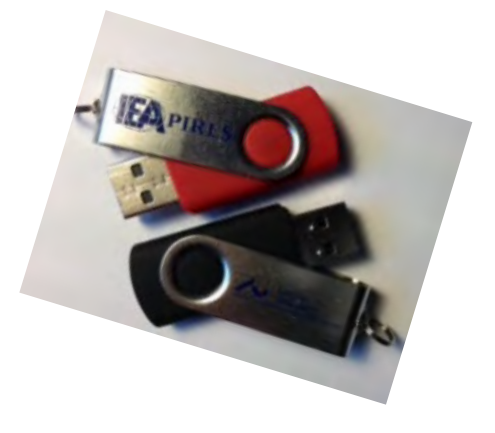

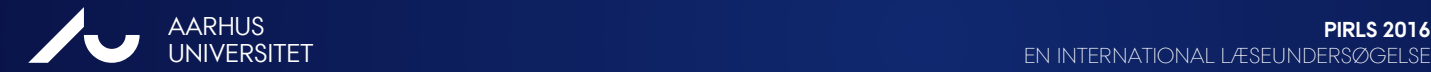

EN INTERNATIONAL LÆSEUNDERSØGELSE

# **TESTMATERIALE - FORTSAT**

#### ePIRLS **Testforløbsblanket**

### **ePIRLS 2016**

**Test-forløbsblanket** 

Udfyld en test-forløbsblanket for hver testsession der er i klassen. Notér nedenfor, om det er en planlagt test eller en opfølgningstest, og noter sessionsnummeret.

 $\mathbf{r} = \mathbf{r} + \mathbf{r}$ 

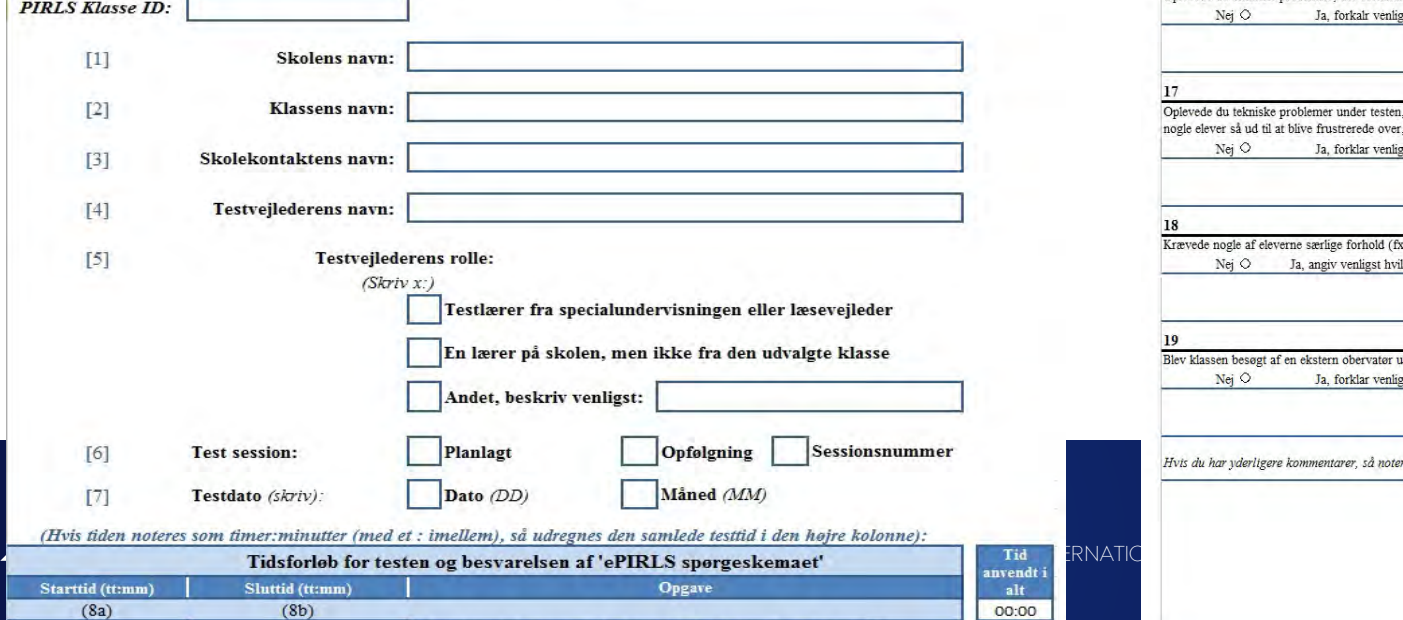

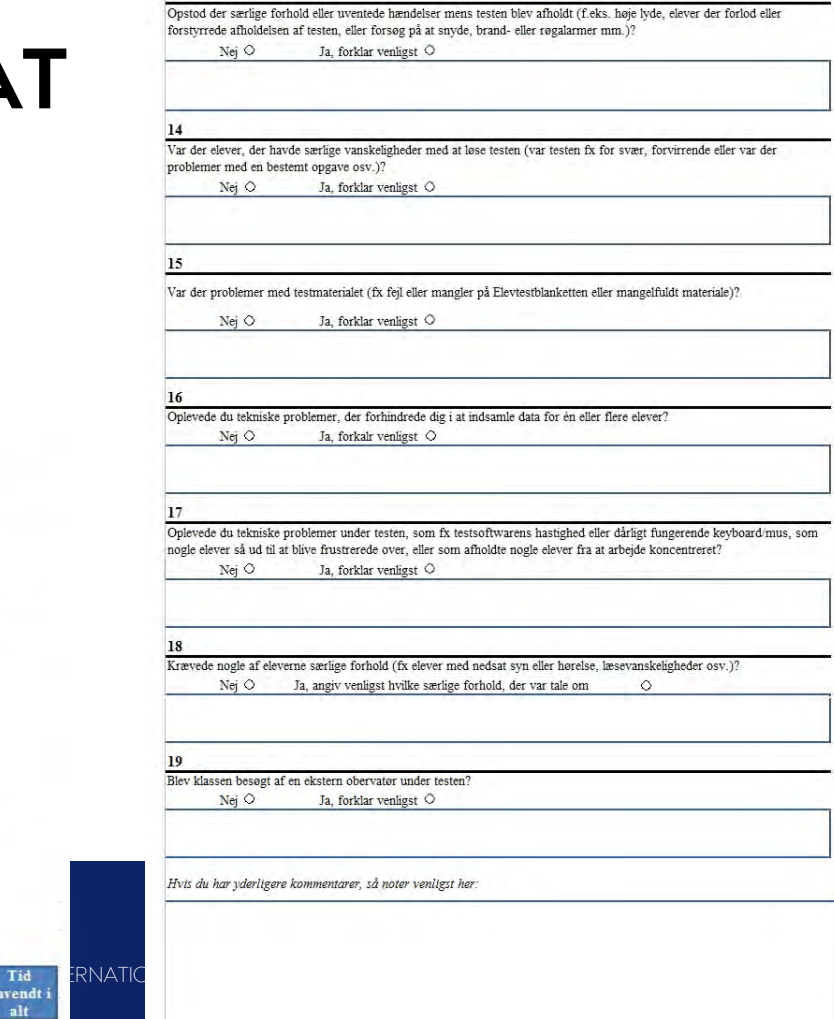

 $\overline{13}$ 

# **3. OPGAVER TIL SKOLEKONTAKTEN**

#### **FØR testen**:

- Tjek at alt materialet er fuldstændigt
- Sørge for det fornødne antal elevcomputere, som kan køre ePIRLS-programmet

#### **EFTER testen**:

- Beregn deltagelsesprocenten
- Tjek, at Elevtestblanketten og Testforløbsblanketten er udfyldt
- Tjek at det returnerede materiale er fuldstændigt

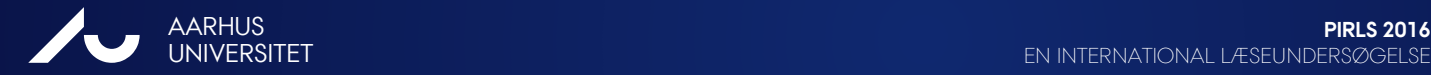

# **HVILKE OPGAVER HAR TESTLÆREREN?**

#### **FØR testen:**

- Prøv det selv
- Computer, tastatur, mus og strømforsyning til hver ele
- Logge eleverne ind før prøven begynder med individe Elevtestblanketten). Alternativt kan eleverne selv log

#### **UNDER testen:**

- Brug vejledningen og testmanuskriptet. Se også "Regler for tilsyn af testen" (s. 9).
- Udfyld Elevtestblanketten og Testforløbsblanketten (evt. skal deltagelsesstatus rettes, se herfor særlige koder på s. 6 i Testvejledningen)

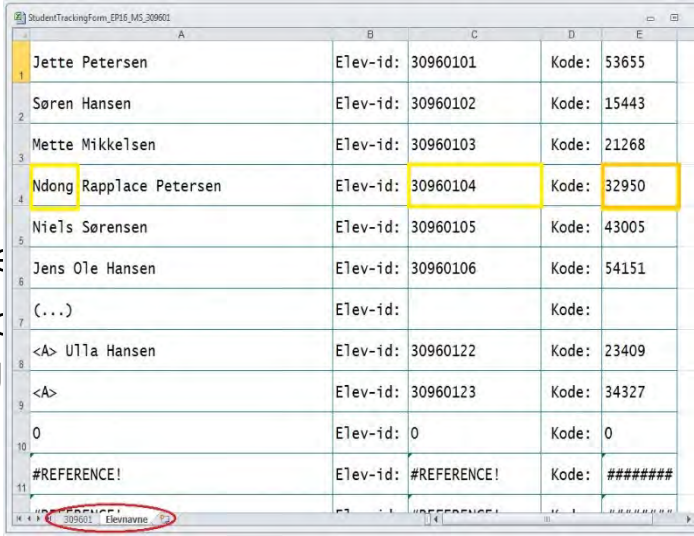

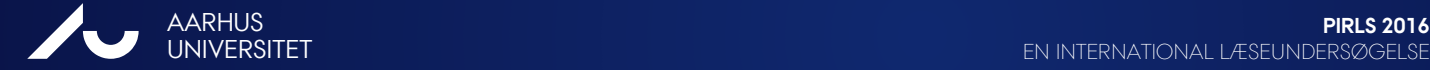

# **TILSYN AF TESTFORLØBET**

Generelt gælder:

- Svar ikke på spørgsmål om indholdet af teksten og giv ingen specifik information, svar eller instruktioner på nogle af testens spørgsmål.
- Det bedste svar, du kan give, hvis eleverne spørger om hjælp til opgaverne er: "Jeg må ikke svare på nogen spørgsmål, så du må bare prøve så godt du kan./ Du må bare svare på spørgsmålet, så godt du kan."
- Se ellers testvejledningen, s. 9
- Brug Testforløbsblanketten til at notere, hvis du støder på problemer af nogen art under testen.

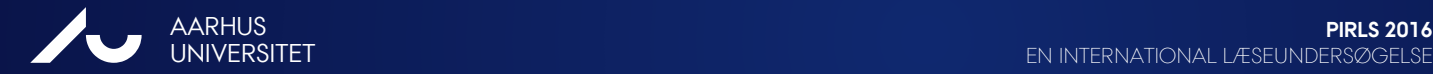

## **OPGAVER TIL TESTLÆREREN - FORTSAT**

 $15$  Se 16 Me  $17$  Nd 18 Ni  $19$ ]e  $20$  (.

 $\frac{23}{4}$ 

 $25$  $H = 4$ 

Deltagelsesstatus:

- Kode F En teknisk fejl under testningen forhindrede eleven i at fa testen.
- Kode B Fejl på elevens computer FOR testen blev igangsat afhol at deltage.
- USB-stikket var bortkommet eller upload af data fungere Kode U

#### **Efter testen:** (reserverer ca. 1/2 time)

- Uploade data direkte online
- Sende USB-stik til DPU samme dag

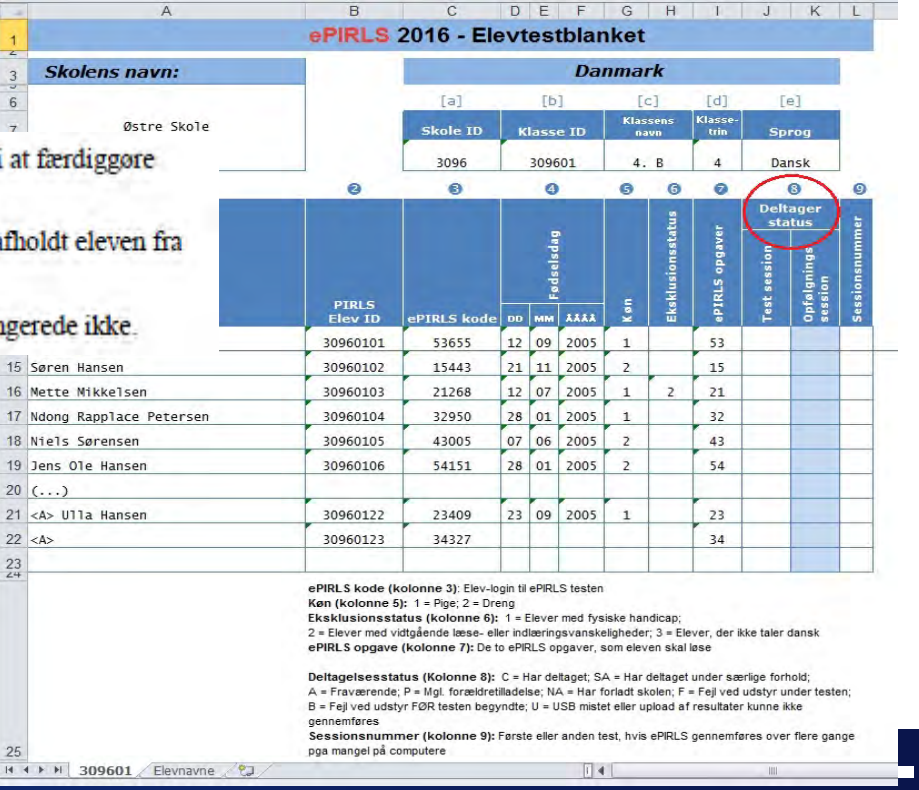

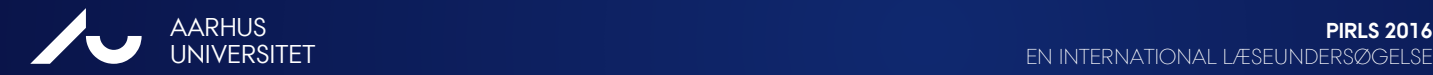

# **UPLOAD DATA EFTER TESTEN – FRA USB**

#### **Individuelle usb-stik:**

- Forlad ePIRLS testmodus:
- (a) **F9** og (b) **8191** adgangskode og **Enter** låser skærmen op (c) med "**ALT- TAB**" vender du tilbage til ePIRLS startsiden.
- Her vælger du fanebladet **Upload Data**, og bekræfter upload (starter automatisk overførsel af elevernes besvarelser til DPU). Når data er blevet uploadet, får du meddelelsen "Data-upload succesful".
- Ved computere uden internetforbindelse: afslut programmet, tag usb ud af computeren. Upload data fra hvert enkelt usb-stik fra én computer med internetforbindelse.
- Ved computere med internetforbindelse: upload data direkte fra hvert enkelt elevcomputer, som beskrevet ovenfor. USB-stikkene returneres til DPU.

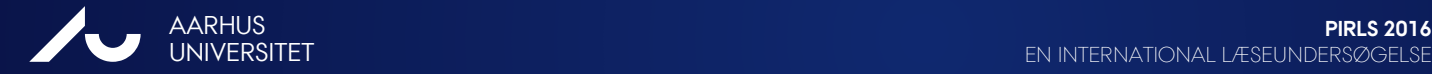

# **UPLOAD AF DATA EFTER TESTEN - SERVER**

#### **Fra servercomputer:**

- Vigtigt Før du går ud af server-modus:
- **Luk** ePIRLS-programmet på **alle** elevcomputerne (klikke på X i øverste højre hjørne af Firefox-browservinduet).
- Nu kan du gå ud af servermodus på server-computeren (**Stop server**), og uploade alle elevernes ePIRLS-data fra værtscomputeren:
- På ePIRLS startsiden vælger du fanebladet **Upload Data**, og bekræfter upload (starter automatisk overførsel af elevernes besvarelser til DPU). Når data er blevet uploadet, får du meddelelsen "Data-upload succesful".
- Kopier ePIRLS\_DNK mappen fra skrivebordet tilbage til USB-stikket, og slet alle PIRLSrelaterede filer fra værtscomputeren. Returner USB-stikket til DPU.

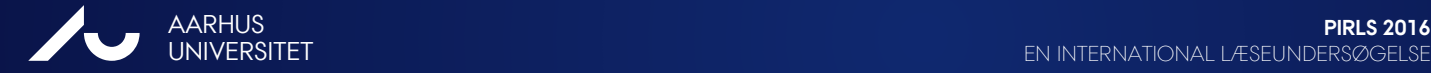

# **RETURNERING TIL SKOLEKONTAKTEN**

Tjek at alle data er blevet **uploadet**

#### Tjek **Testforløbsblanketten**:

- Spørgsmål 13 til 19
- Udfyld elektronisk: "TestAdminstrationForm\_**E**P16\_ PIRLS\_klasseid" (xsl-ark) og send det til [pirls@dpu.dk](mailto:pirls@dpu.dk)

**Elevtestblanketten**: udfyld elektronisk: "StudentTrackingForm\_EP16\_PIRLS\_klasseid" og send det til [pirls@dpu.dk](mailto:pirls@dpu.dk)

**Returnere alt testmateriale**, inkl. alle brugte og ubrugt usb-stik til DPU

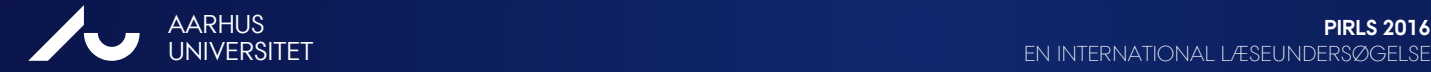

EN INTERNATIONAL LÆSEUNDERSØGELSE

### **BLANKETTER – SAMME SOM I PIRLS PAPIRTEST**

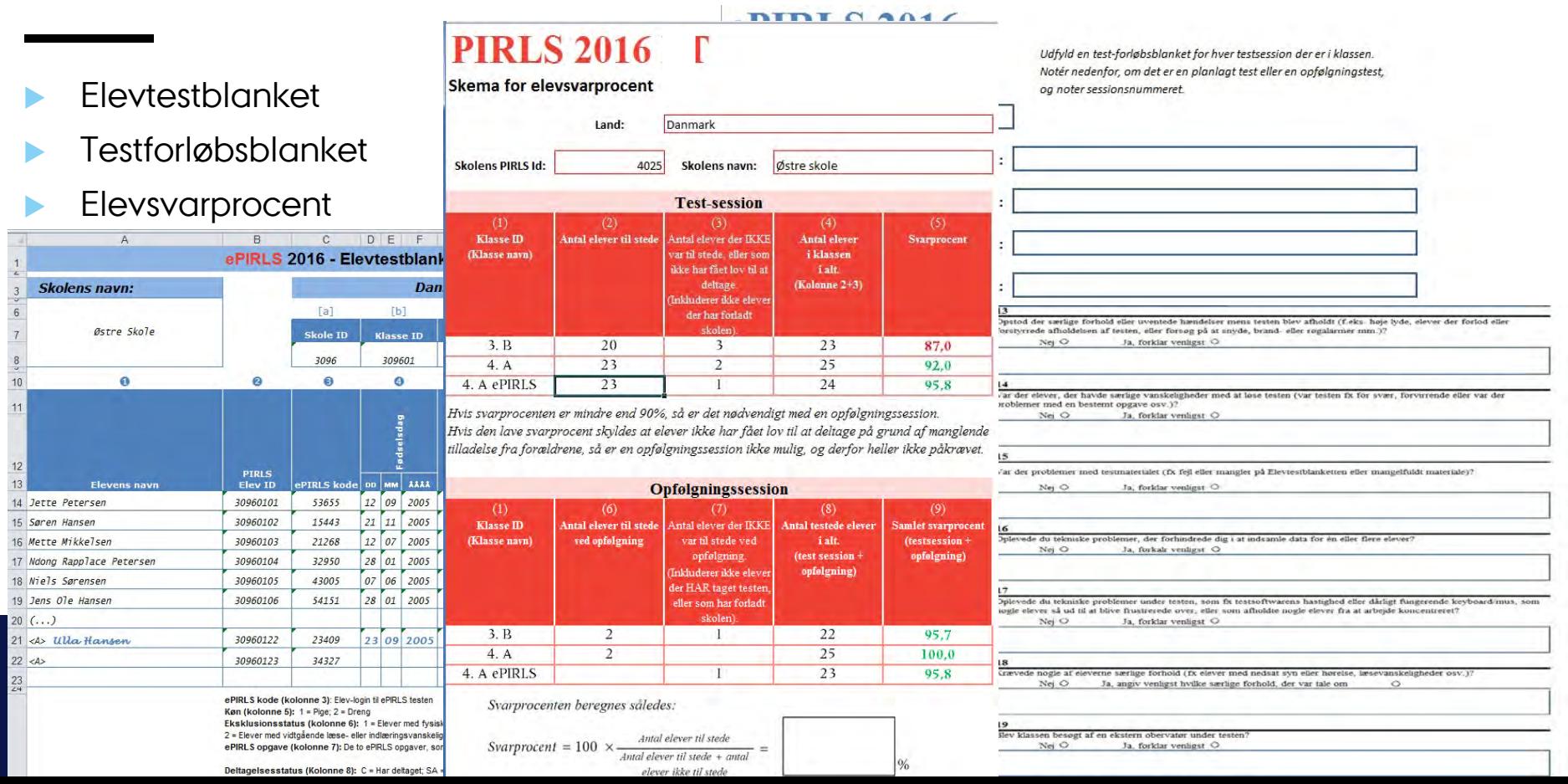

## **OPLEVER DU TEKNISKE PROBLEMER**

- Testvejledningen: "Fejlfinding", Bilag B
- Vejledningen "Forberedelse af computere til ePIRLS": "Fejlfinding", Afsnit 4 på s. 17

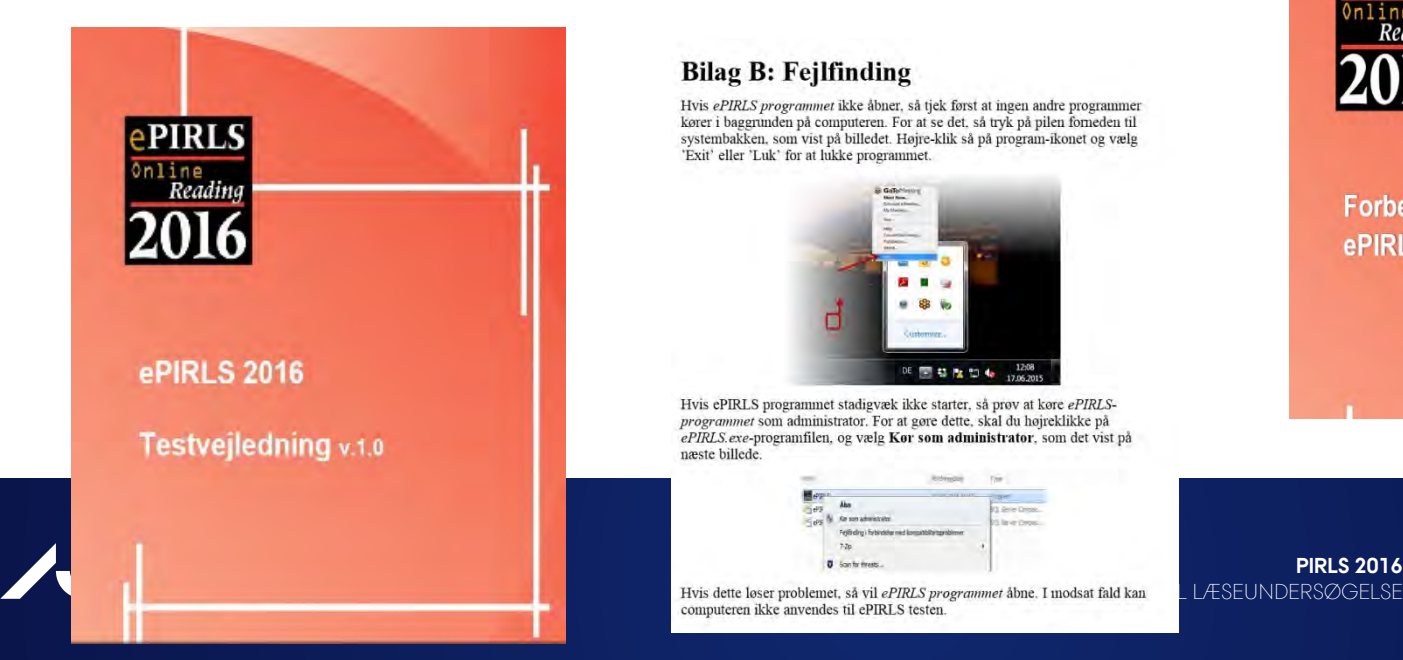

#### **Bilag B: Feilfinding**

Hvis ePIRLS programmet ikke åbner, så tjek først at ingen andre programmer kører i baggrunden på computeren. For at se det, så tryk på pilen forneden til systembakken, som vist på billedet. Højre-klik så på program-ikonet og vælg 'Exit' eller 'Luk' for at lukke programmet.

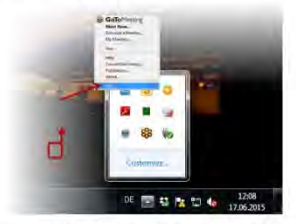

Hvis ePIRLS programmet stadigvæk ikke starter, så prøv at køre ePIRLSprogrammet som administrator. For at gøre dette, skal du højreklikke på ePIRLS exe-programfilen, og vælg Kør som administrator, som det vist på næste billede.

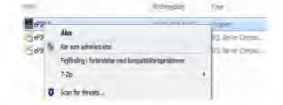

Hvis dette løser problemet, så vil ePIRLS programmet åbne. I modsat fald kan LESEUNDERSØGELSE

ePIRLS

Readir

ePIRLS 2016 v10

Forberedelse af computere til

# **HVOR KAN JEG FÅ MERE AT VIDE?**

Fælles for PIRLS, PIRLS Literacy og ePIRLS:

Skolekontaktvejledningen

Specifikt for ePIRLS:

- Testvejledningen for ePIRLS
- Vejledning i forberedelsen af computere

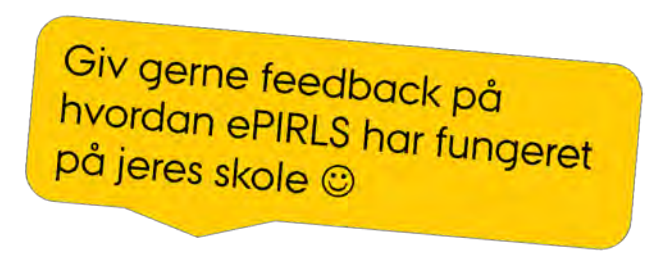

[http://edu.au.dk/forskning/projekter/internationaleundersoegelser/pirls/pirls-](http://edu.au.dk/forskning/projekter/internationaleundersoegelser/pirls/pirls-2016/)[2016/](http://edu.au.dk/forskning/projekter/internationaleundersoegelser/pirls/pirls-2016/) 

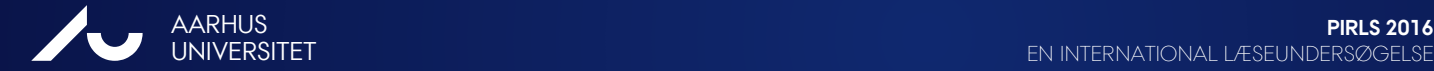

EN INTERNATIONAL LÆSEUNDERSØGELSE

### Mange tak for hjælpen og rigtig god fornøjelse med PIRLS og ePIRLS!

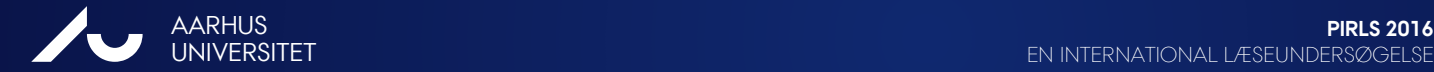

EN INTERNATIONAL LÆSEUNDERSØGELSE

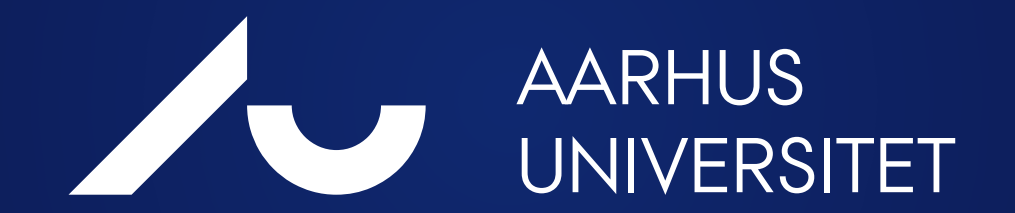